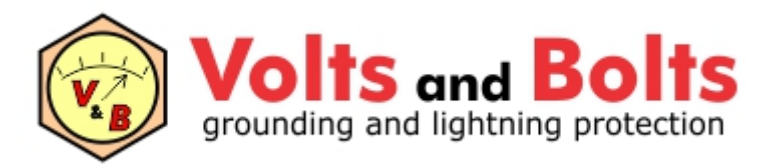

[www.mydia.com](http://www.mydia.com)

# **TecAt 7 - Tutorial**

# **Potenciais**

versão inicial - janeiro de 2023

## **1. Exemplo com malha de subestação - potenciais admissíveis**

Este tutorial é uma continuação do tutorial Malha 2, vamos usar a mesma malha a qual já calculamos a resistência da configuração inicial e rodar os cálculos de potenciais de Toque, Passo e Superfície, em duas e três dimensões. Os tutoriais foram separados pois o "Malha 2" se aplica tanto ao TecAt Pro como ao TecAt Plus, enquanto este de potenciais aplica-se somente ao TecAt Plus.

No Menu Potenciais / Admissíveis, clique no botão "Selecionar" para escolher uma brita para o revestimento do solo; entre a espessura da camada como 0.1 metros e a área da SE (40 x 30 metros) de 1200 m2; selecione o peso do operador como 70 kg e, nas normas de potenciais, selecione ambas as normas:

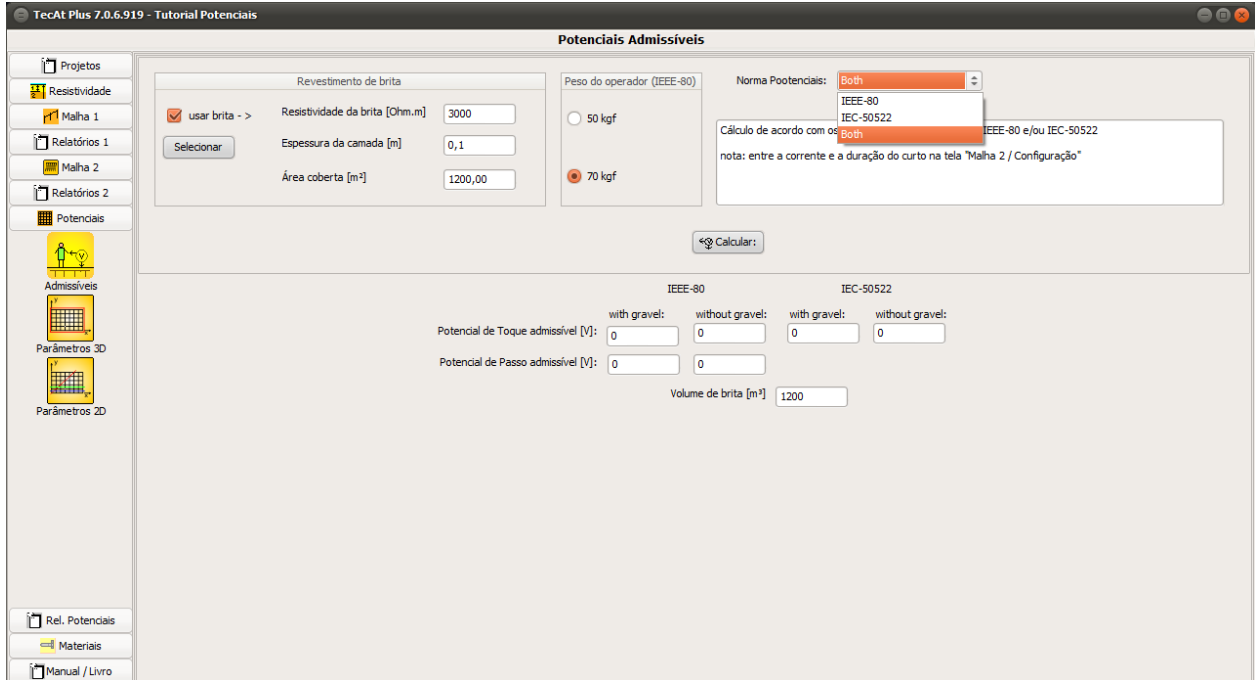

Agora clique no botão "Calcular" e veja os resultados abaixo:

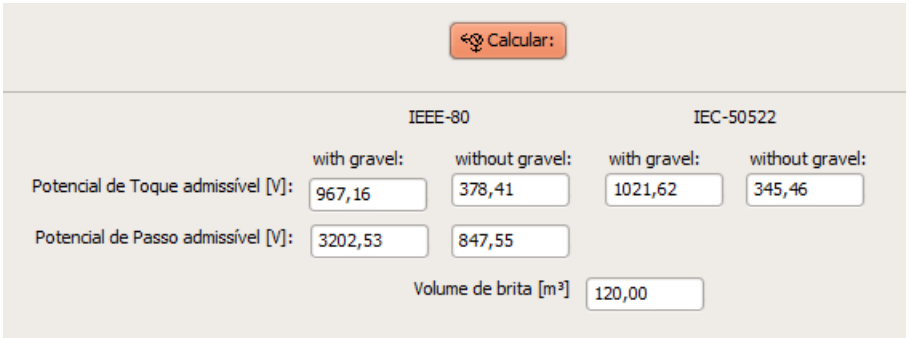

## **2. Potenciais em 3 dimensões**

Selecione o Menu Potenciais / Parâmetros 3D; como a malha está entre as coordenadas (0,0) e (40,30), vamos entrar as coordenadas (-1, -1) e (41, 31) para os cantos externos da análise, assim temos os potenciais a até um metro fora da cerca (supondo cerca aterrada na malha); clique no botão atualizar para obter um mapa da malha (em vermelho) e da área que será analisada (em verde):

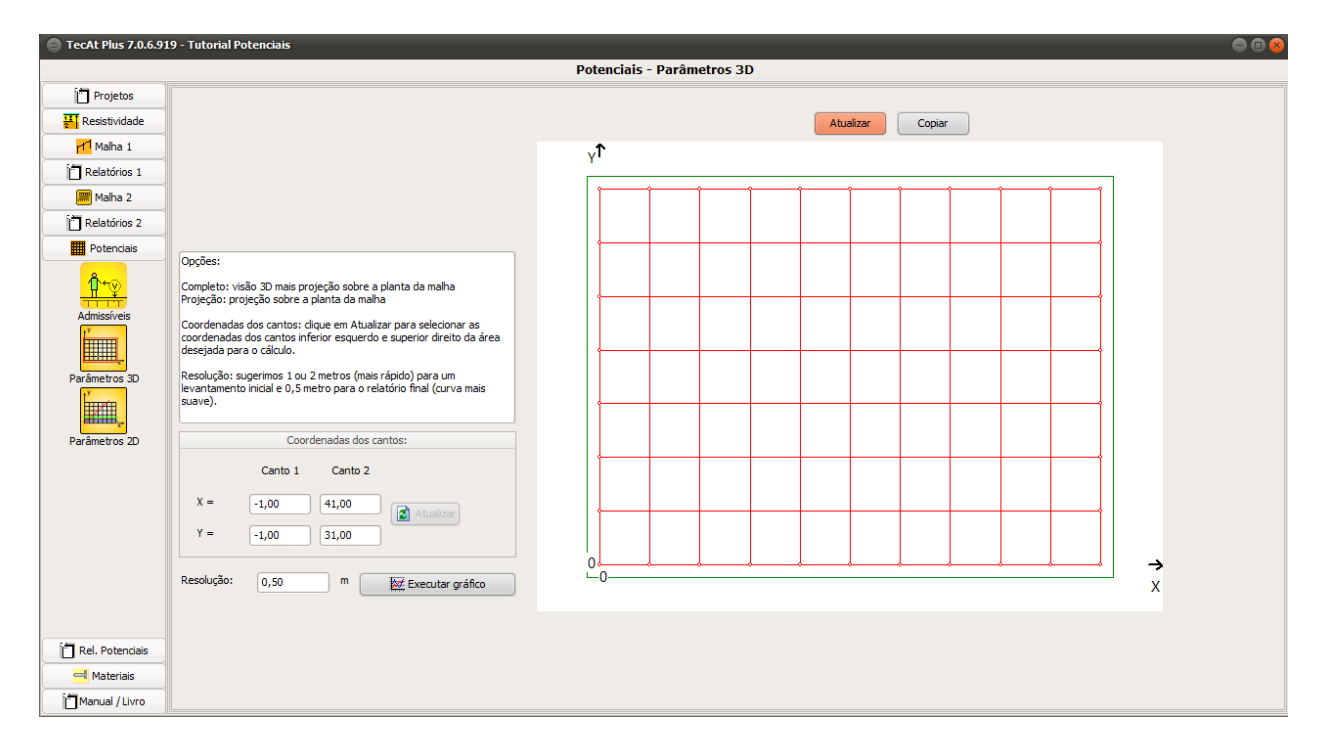

**Nota sobre a resolução gráfica:** o valor default é 0.5 metros, o que dá uma visualização suave da curva; no entanto, em malhas muito grandes, pode ficar um pouco demorado para calcular todos os pontos do gráfico, então você pode começar com 2 metros ou 1 metro de resolução até chegar numa resposta satisfatória para a malha (ou seja, potenciais abaixo dos admissíveis) e então rodar novamente com 0.5 metros para gerar o relatório.

Clicando no botão "Executar gráfico" o TecAt apresenta uma janela diálogo onde os gráficos são gerados; por default, a primeira aba é do potencial de Superfície:

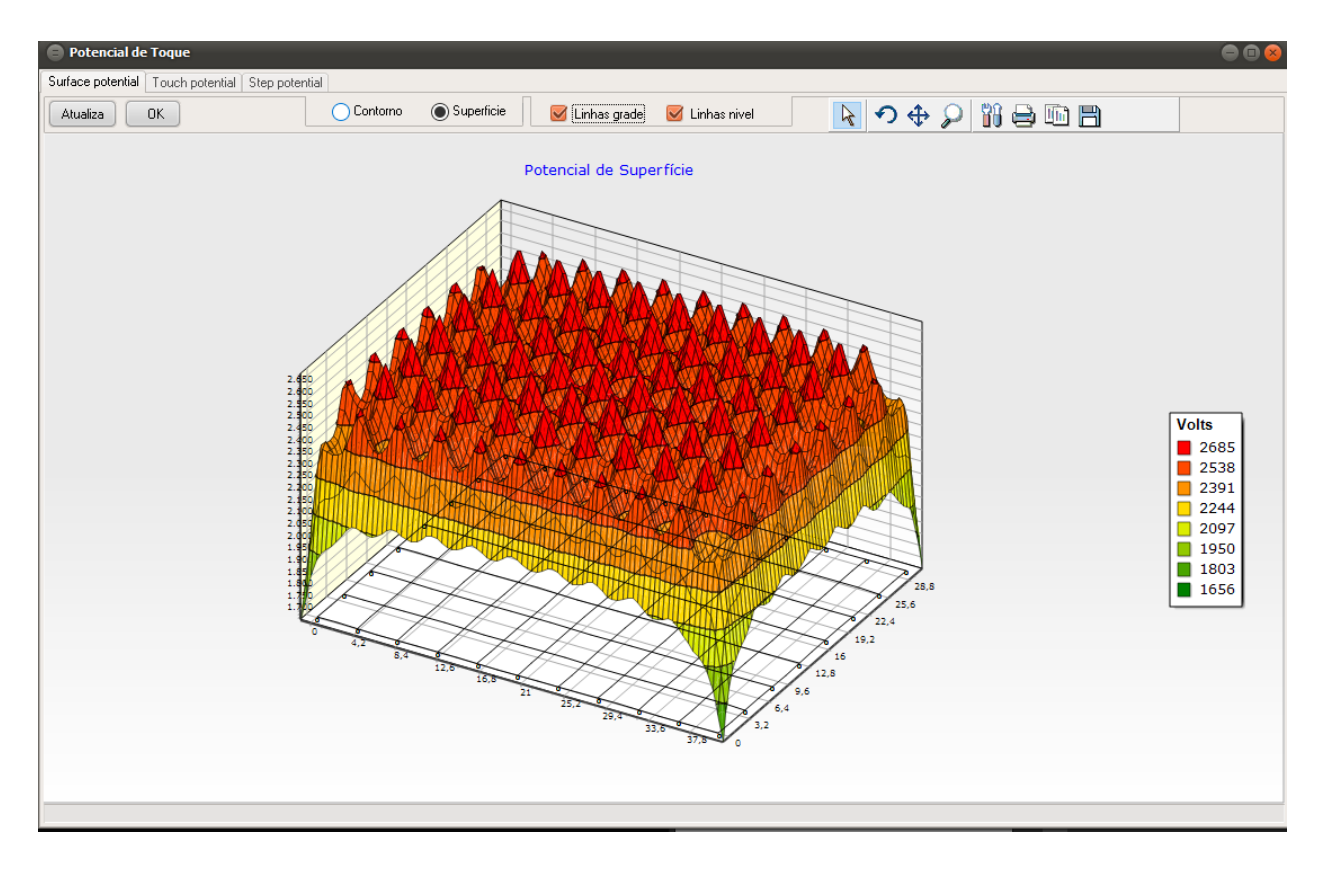

Mudando para a aba do potencial de Toque, temos:

![](_page_2_Figure_2.jpeg)

Igualmente, para o potencial de Passo:

![](_page_3_Figure_0.jpeg)

Nessas três abas, ao clicar em "Atualizar", o TecAt atualiza os Relatórios de Potencial.

Clique em OK para fechar essa janela e voltar à tela principal do TecAt, que irá mudar automaticamente para o Menu Relatórios de Potenciais / Superfície 3D, clique nas opções do Menu para acessar também os gráficos de Toque e Passo gerados:

![](_page_3_Figure_3.jpeg)

Clicando no botão Editar você tem novamente o diálogo dos gráficos, onde pode fazer diversas edições, como mudar o ângulo de visualização de 3 dimensões, gerar o gráfico de contorno (visto em planta), etc., veja o exemplo do gráfico de Contorno para o potencial de Toque:

![](_page_4_Figure_0.jpeg)

#### **3. Potenciais em 2 dimensões**

Acesse o Menu Potenciais / Parâmetros 2D, onde você pode estabelecer de 1 a 3 linhas de corte (não ortogonais) dos gráficos 3D para gerar gráficos 2D com visualização de valores muito melhor; por exemplo, entrando as coordenadas (-1, -1) e (41, 31), temos no mapa uma linha de corte atravessando diagonalmente a malha:

![](_page_4_Figure_3.jpeg)

Ao clicar no botão "Executar gráfico", o TecAt apresenta a janela diálogo com o gráfico selecionado, neste caso de potencial de toque:

![](_page_5_Figure_0.jpeg)

Clique no botão "Relatório" para copiar este gráfico para a janela principal, a seguir clique em "Fechar" para fechar o diálogo e voltar à tela principal; no Menu Relatórios de Potenciais / Toque 2D, na aba Relatório, temos o valor máximo e suas coordenadas:

![](_page_5_Picture_165.jpeg)

E, na aba Gráfico, o gráfico em 2D do potencial de Toque:

![](_page_6_Figure_0.jpeg)

#### **4. Dimensionamento iterativo**

Neste tutorial, mostramos a operação do TecAt para obter os relatórios gráficos dos potenciais, porém o projeto completo envolve vários outros passos iterativos; veja mais detalhes no livro "Malhas de Terra", que se encontra no Menu Manual / Livro / Livro:

![](_page_6_Picture_3.jpeg)